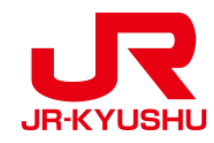

# **JR KYUSHU RAIL PASS Online Booking -How to purchase a Rail Pass-**

Last updated: May 20, 2022

# **Table of contents**

- **[1. Start to purchase.](#page-2-0)**
- **[2. Confirm the user agreement.](#page-3-0)**
- **[3. Enter your e-mail address to receive a confirmation e-mail.](#page-4-0)**
- **[4. When the screen like below is displayed, a confirmation e-mail will be sent to the registered e-mail address.](#page-5-0)**
- **[5. Example of the automatically sent confirmation e-mail](#page-6-0)**
- **[6. Enter purchase information.](#page-7-0)**
- **[7. Enter information about purchaser and user.](#page-9-0)**
- **[8. Enter credit card information used for settlement.](#page-10-0)**
- **[9. Confirm the contents of reservation.](#page-11-0)**
- **[10. Reservation completed.](#page-12-0)**
- **[11. Example of the automatically sent e-mail when reservation is completed.](#page-13-0)**
- **[12. Example of the e-Ticket](#page-14-0)**

# <span id="page-2-0"></span>**1. Start to purchase.**

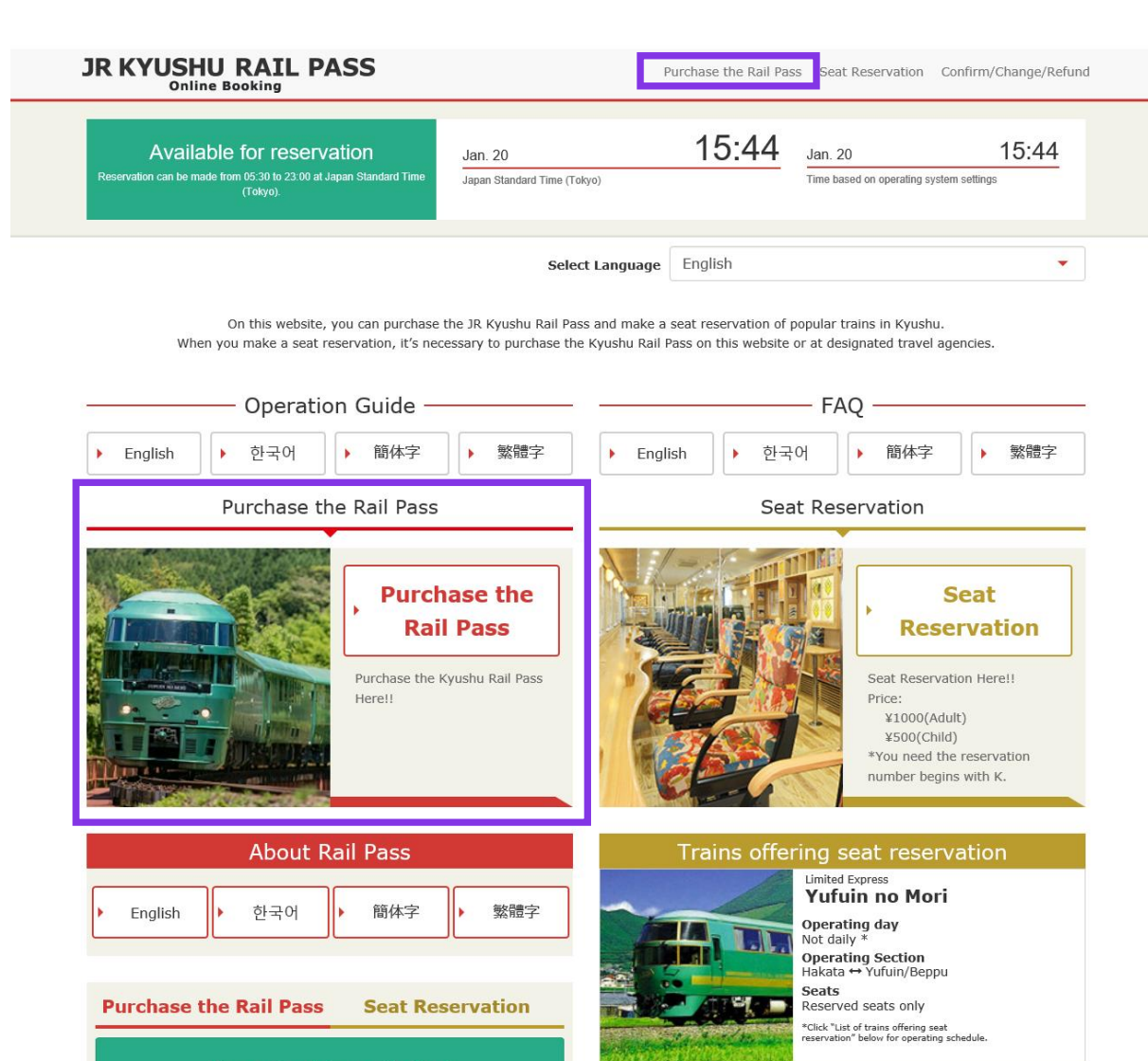

 $0 0 0 0 0 0 0 0 0 0 0 0 0 0 0$ 

List of trains offering seat reservation

C Confirm/Change/Refund

If you do not have a password corresponding to your KRP (Kyushu Rail Pass) Reservation No., please click > here.

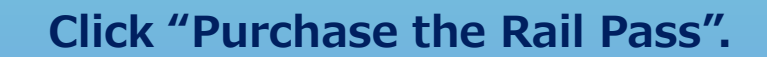

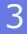

# <span id="page-3-0"></span>**2. Confirm the user agreement.**

#### Agreement(s)

D Japanese Terms and User Agreement (PDF)

All English versions provided for reference purposes only. In any event, the Japanese version shall prevail.

#### JR Kyushu Rail Pass Online Booking Terms and User Agreement (Enacted on August 1, 2017)

Kyushu Railway Company (hereinafter referred to as "JR Kyushu") stipulates the JR Kyushu Rail Pass Online Booking Terms and User Agreement (hereinafter referred to as the "Terms and User Agreement") as shown below for the use of JR Kyushu Rail Pass Online Booking, which JR Kyushu operates for foreigners visiting Japan.

#### Article 1(Scope of Application)

- 1. The Terms and User Agreement shall apply to customers (hereinafter referred to as the "User") who use the service (hereinafter referred to as the "Online Booking service") provided by JR Kyushu through JR Kyushu Rail Pass Online Booking.
- 2. With regard to the use of the Online Booking service, the User shall comply with the Terms and User Agreement in good faith.

#### Article 2(Date and Time)

Unless otherwise specified, the dates and times shown in the Terms and User Agreement shall be based on Japan Standard Time.

#### Article 25(Governing Law and Jurisdiction)

- 1. Any and all disputes arising between the User and JR Kyushu shall be settled in good faith between the parties.
- 2. The Terms and User Agreement shall be governed by the laws of Japan, and any and all disputes between the User and JR Kyushu shall be submitted to the exclusive jurisdiction of the Fukuoka District Court or the Fukuoka Summary Court in the first instance.

#### Article 26(Effective Date of Terms and User Agreement)

The Terms and User Agreement shall come into effect at 10:00 on August 1, 2017 in Japan Standard Time.

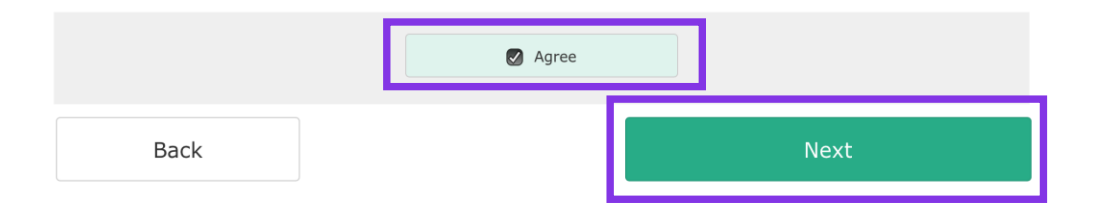

**Read the terms and check the checkbox next to "Agree". Then click "Next".**

# <span id="page-4-0"></span>**3. Enter your e-mail address to receive a confirmation e-mail.**

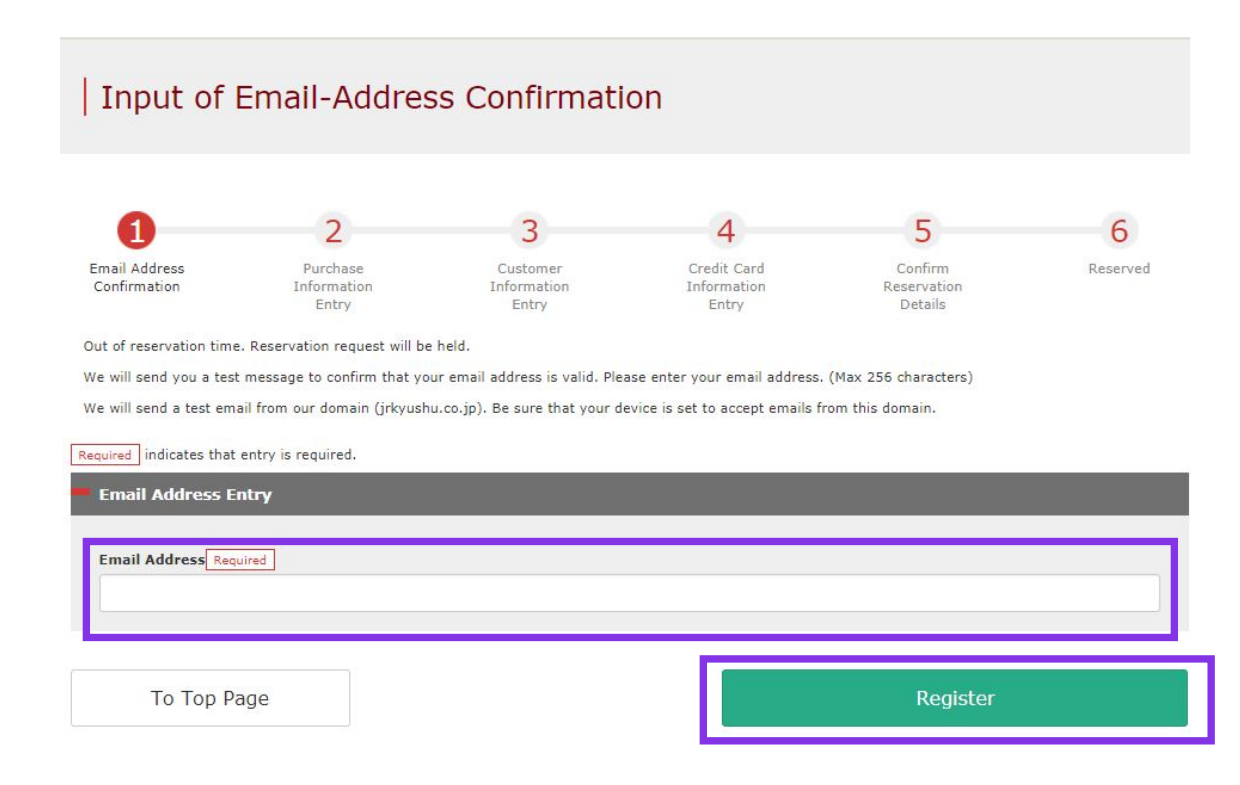

## **Enter your e-mail address and click "Register".**

## <span id="page-5-0"></span>**4. When the screen like below is displayed, a confirmation e-mail will be sent to the registered e-mail address.**

#### **Email Address Confirmation**

Confirmation email sent.

Please go to the emailed address to continue.

If you do not receive email within a reasonable span of time, you may have entered the address incorrectly. Please send the (correct) email address again.

To Top Page

**Please check your e-mail.**

# <span id="page-6-0"></span>**5. Example of the automatically sent confirmation e-mail.**

[JR Kyushu Rail Pass] Your email address has been confirmed.  $(C<sub>01</sub>)$ 今日 11:51

Thank you for using our JR Kyushu Rail Pass Online Booking.

Your email address has been confirmed.

Please go to the following web address to continue. https://kyushurailpass.jrkyushu.co.jp/reserve/purchaselnput/? code=Gyposmwtq0171000000008766

JR Kyushu Rail Pass Online Booking https://kyushurailpass.jrkyushu.co.jp/reserve/

\* This email was sent from a send-only account.

\* This email was sent by the JR Kyushu Rail Pass Online Booking. If you have received this email in error, please inform us of the error and then delete this message. Thank you.

Contact: https://kyushurailpass.jrkyushu.co.jp/reserve/InquiryPublicEmailInputPage

Kyushu Railway Company

#### **Access the URL described in the e-mail.**

# <span id="page-7-0"></span>**6. Enter purchase information.**

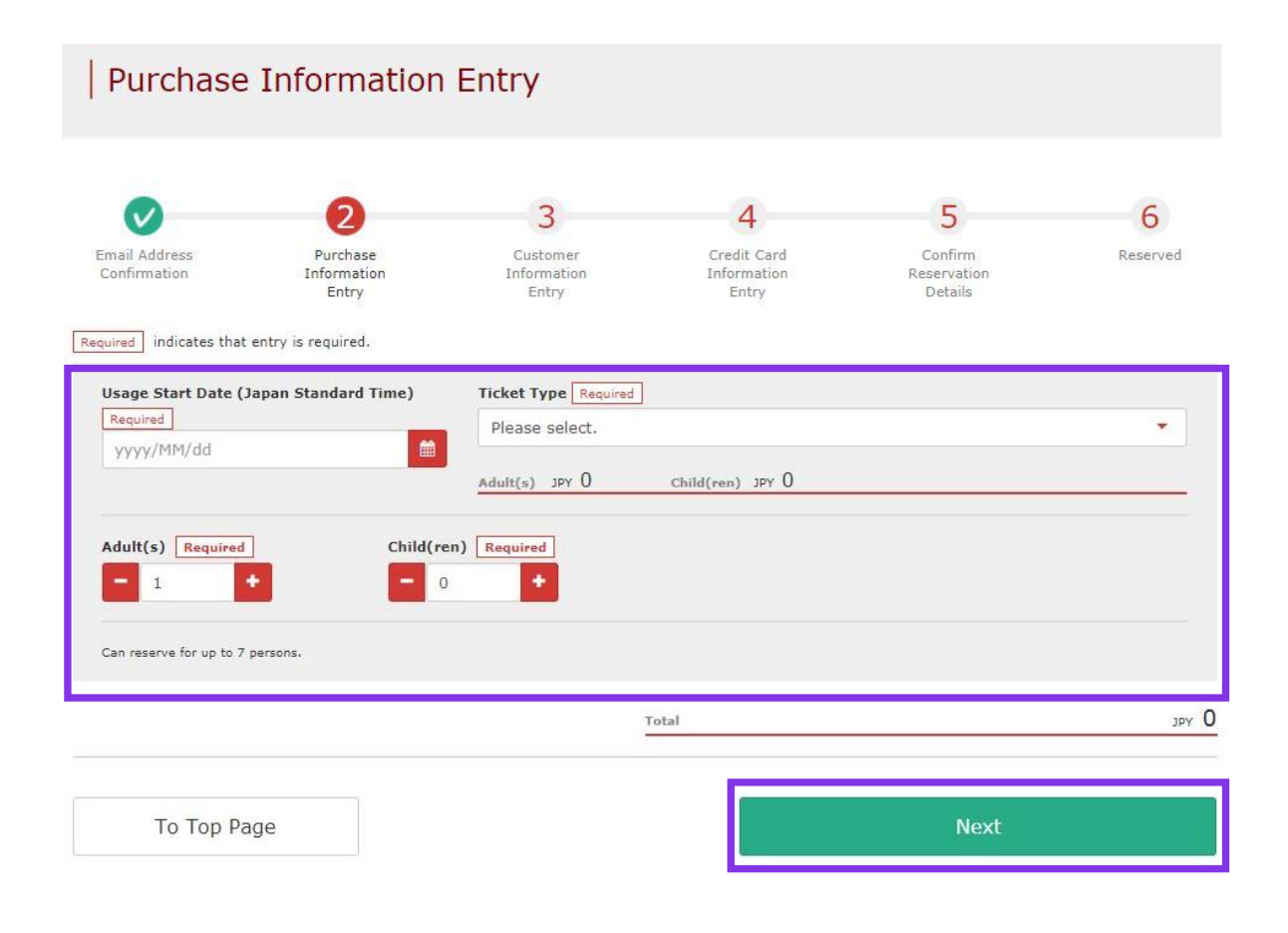

**Enter "Usage Start Date", "Ticket Type", "Number of people to reserve (Adult(s)/Child(ren))". You can set up to 7 people in total.**

**Then click "Next".**

# **<Details>**

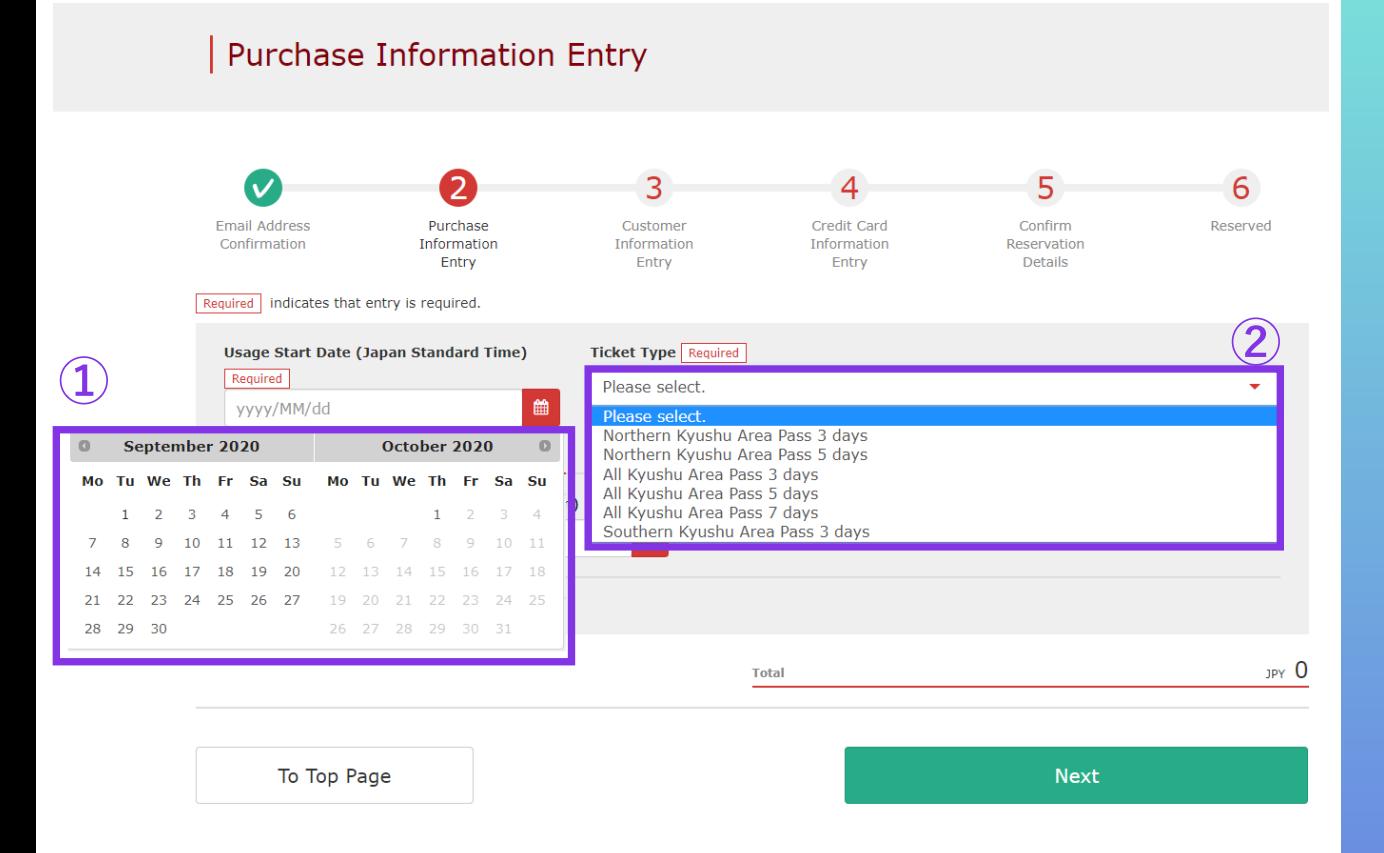

**Note: Online reservation for a JR Kyushu Rail Pass can be made from 10 am (Japan time) 1 month before the usage start date.**

## **①Specify a date within 1 month from the purchase date.**

**\*Enter the date you actually plan to use a pass. \*You need to receive the reserved pass on the usage start date at the latest.**

## **②Select a pass type to reserve.**

**\*A pass is valid for 3, 5 or 7 consecutive days including the usage start date. If the usage start date of a 3-day pass is October 5, it is valid on October 5, 6, and 7.**

# <span id="page-9-0"></span>**7. Enter information about purchaser and user.**

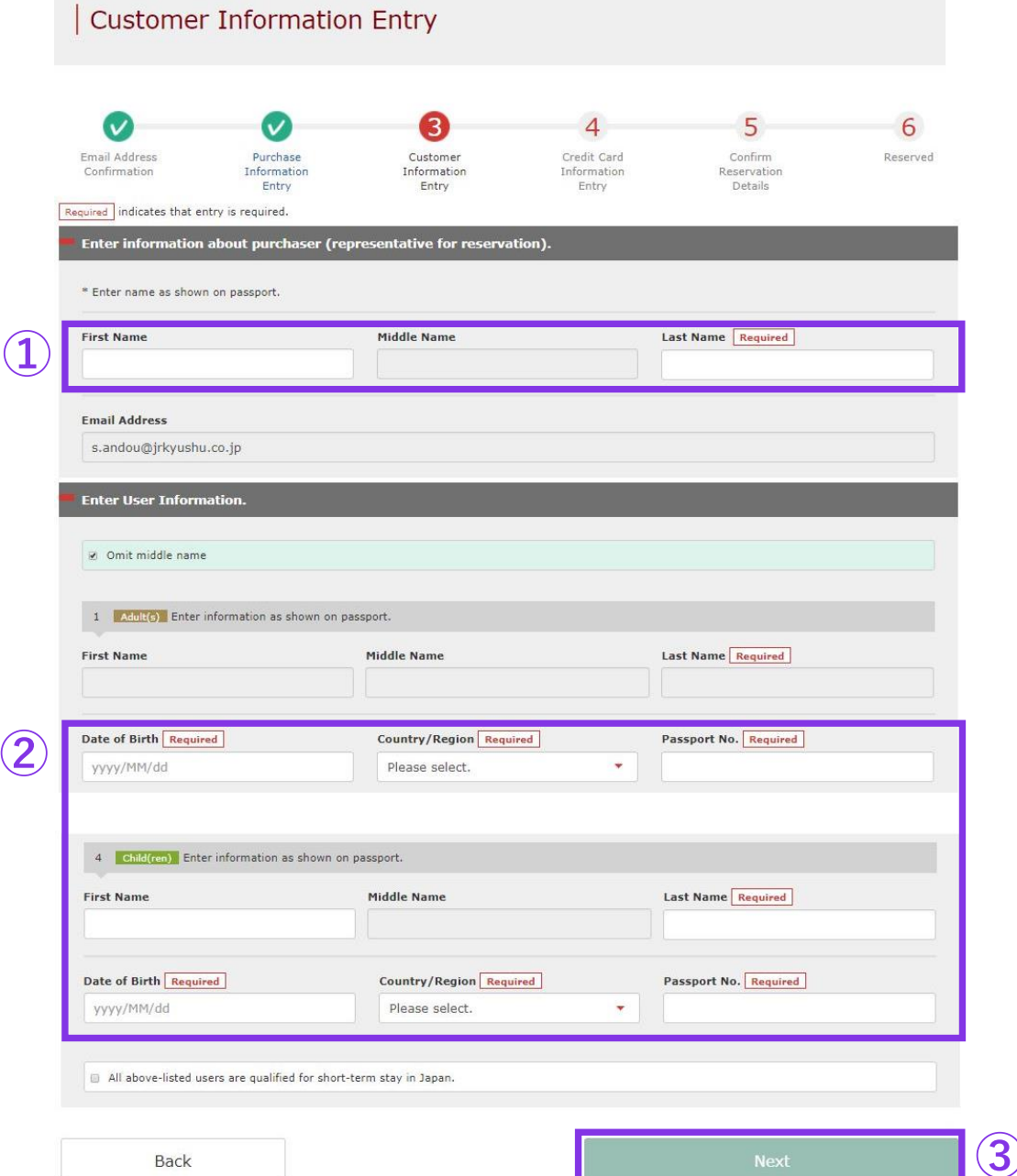

**①The purchaser needs to be a credit card holder. Also, the purchaser needs to be a user. The purchaser's name will be automatically displayed in the first user's column.**

**②Enter "Name", "Date of Birth", "Country/Region (Nationality)" and "Passport No." described on the passport(s).**

**③Read the caution notes and check the checkbox. Then click "Next".**

**Eligibility requirements:** 

**A user needs to be a non-Japanese citizen who is visiting Japan for the purpose of sightseeing and traveling on a temporary visitor visa.**

# <span id="page-10-0"></span>**8. Enter credit card information used for settlement.**

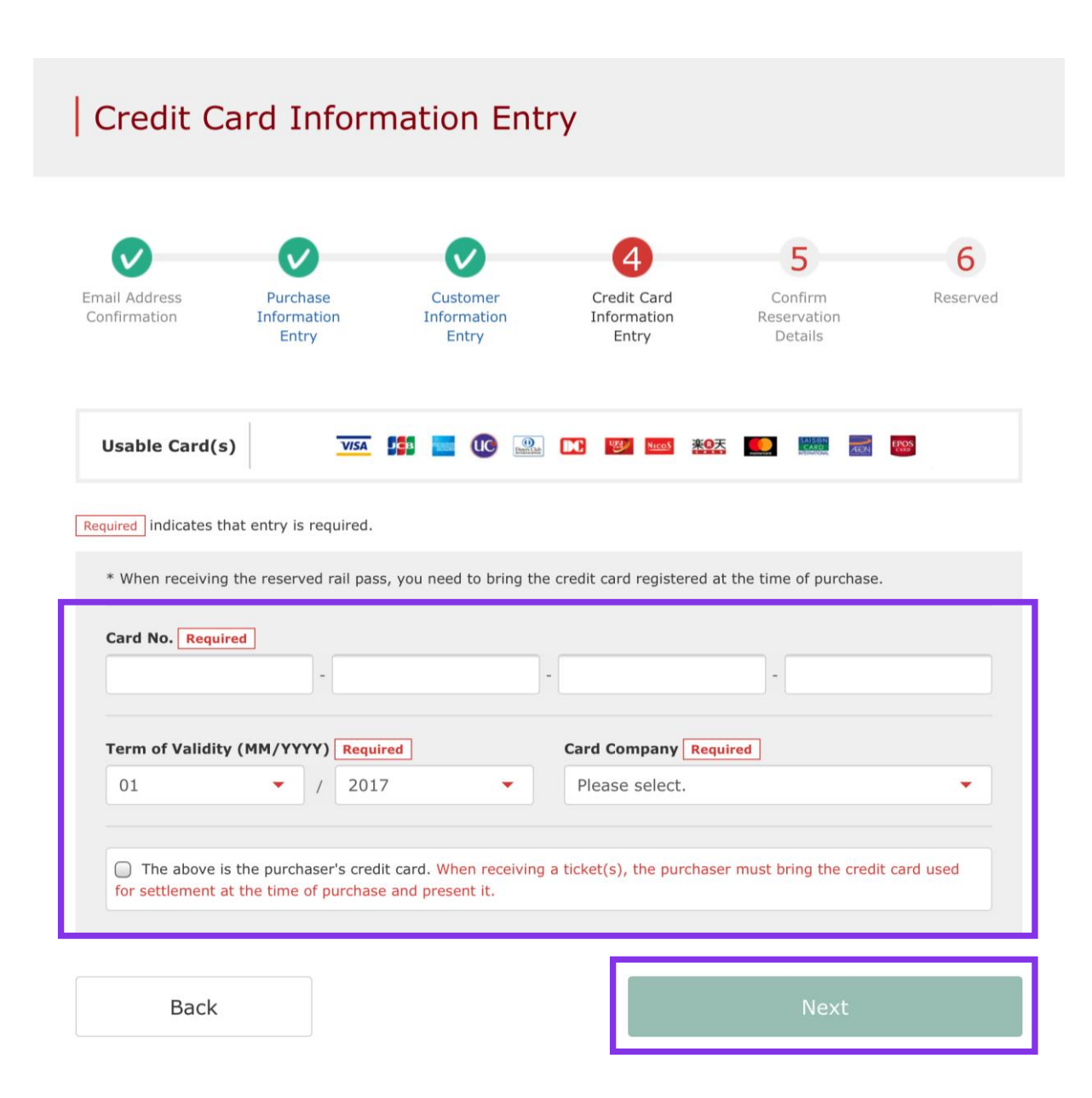

**Enter your credit card's "Card No.", "Term of Validity and "Card Company". Read the caution notes and check the checkbox.**

#### **Then click "Next".**

**\*The credit card must be the purchaser's own. \*You (the purchaser) need to present the credit card used for settlement when you receive the reserved pass at a designated JR Kyushu counter.**

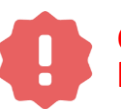

**Cardless (virtual cards) payments and cell phone payments cannot be used. (You will not be able to receive the pass or ticket)**

# <span id="page-11-0"></span>**9. Confirm the contents of reservation.**

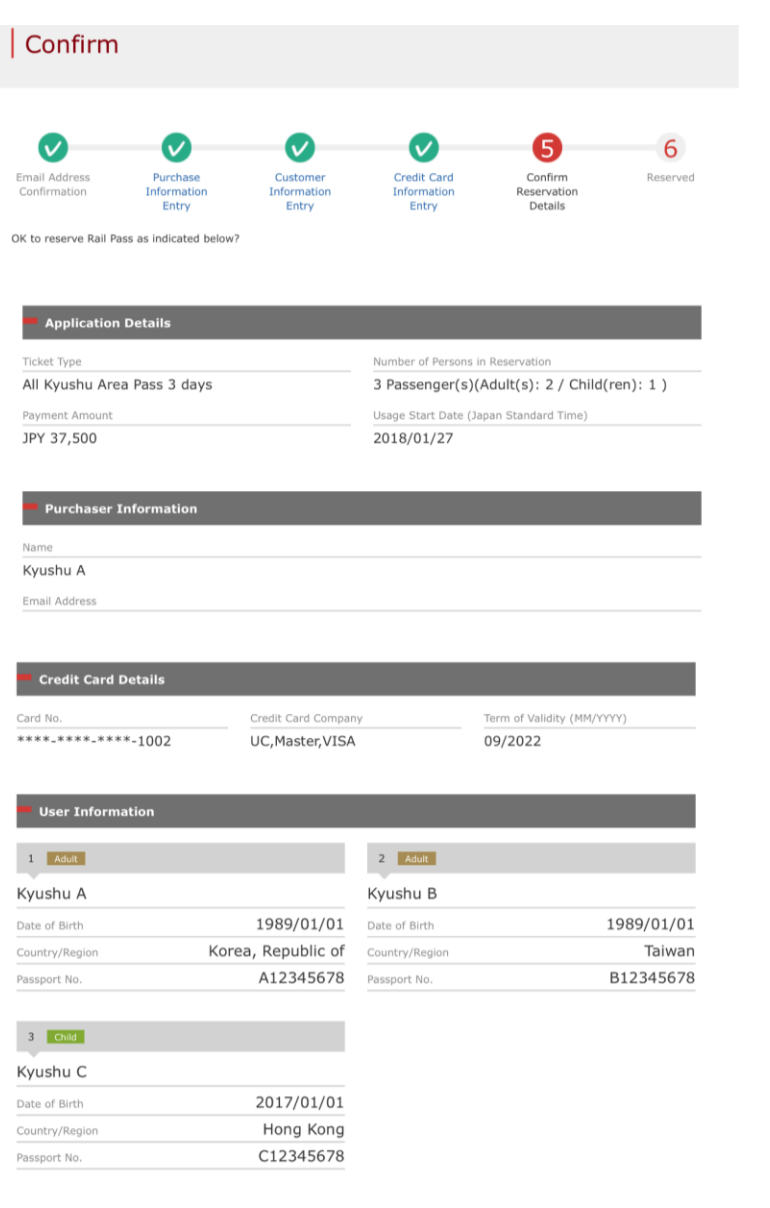

1 Vould like to receive occasional promotional emails from Kyushu Railway Company

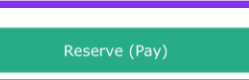

## **Confirm the contents of reservation. If it is correct, click "Reserve (Pay)".**

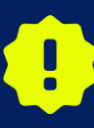

**There are cases that you need a little time to complete the payment. Please do not any operation on your own (e.g. to click "Back" button on web browser) until proceeding "confirmation step of payment"**

# <span id="page-12-0"></span>**10. Reservation completed.**

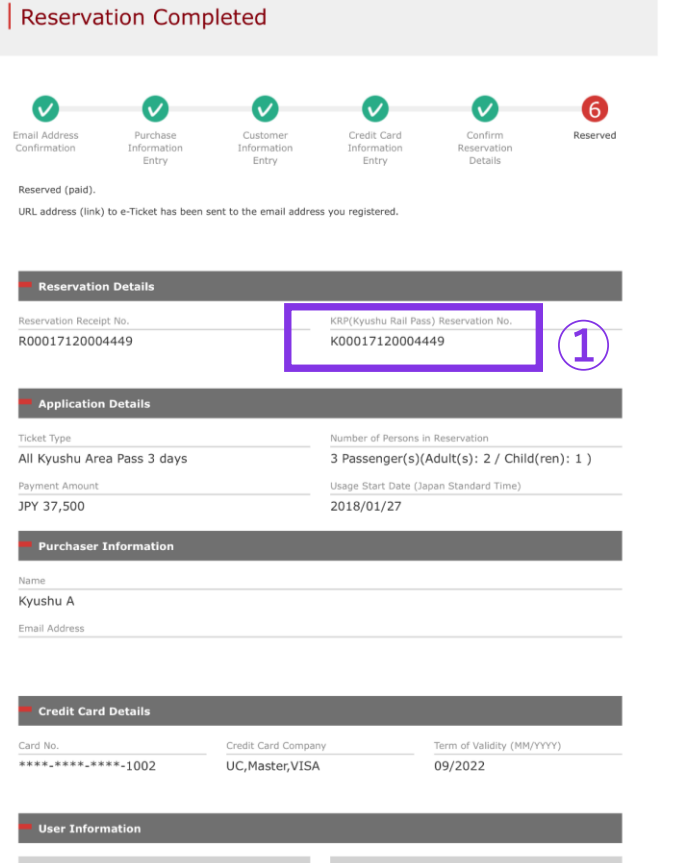

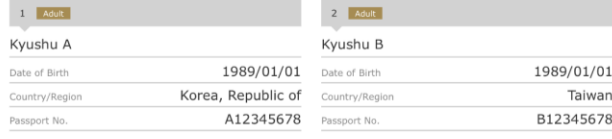

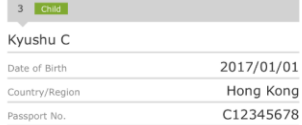

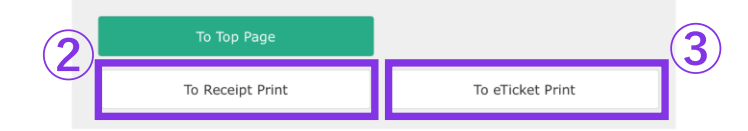

#### **①Your KRP Reservation No.**

## **②To print a receipt, click "To Receipt Print".**

## **③To print an e-Ticket, click "To eTicket Print".**

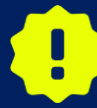

**If you request from 23:00 to 5:30 (J.S.T), we will keep the reservation request on hold and inform the result the next morning by e-mail.** 

# <span id="page-13-0"></span>**11. Example of the automatically sent e-mail when reservation is completed.**

**②**

[JR Kyushu Rail Pass] Your reservation has been issued. (C08) 今日 16:15

Mr./Ms.Kyushu A

Thank you for using our JR Kyushu Rail Pass Online Booking.

\* Your reservation has been issued. The following reservation has been confirmed, and your credit card has been billed accordingly. Purchaser name: Kyushu A Total amount: 37,500 (JPY)

\* Reservation details Date/time reservation was requested: 2017/12/27 16:15 (Japan time) Reservation No. 66036 For 2 adult(s) and 1 child(ren) Ticket name: All Kyushu Area Pass 3 days Usage start date: 2018/01/27 **①**

#### \* KRP reservation No: K00017120004449

The KRP reservation No. will be required when picking up your JR Kyushu Rail Pass(es) at our office.

\* e-Ticket

Please visit the following web page to view and print your e-ticket. Note that one eticket is issued for each reservation group. https://kyushurailpass.jrkyushu.co.jp/reserve/DisplayeTicket/?

code=UDiMBicLNC171200000081058

#### Important:

\* You cannot use the e-ticket itself to board a train. Please go to the designated exchange office prior to boarding, and exchange your e-ticket for valid JR Kyushu Rail Pass(es)

\* All travelers in your group must appear at the exchange office counter to receive their passes

#### **①Your KRP Reservation No.**

## **②To display and print your e-Ticket, access the URL described in the e-mail.**

# <span id="page-14-0"></span>**12. Example of the e-Ticket**

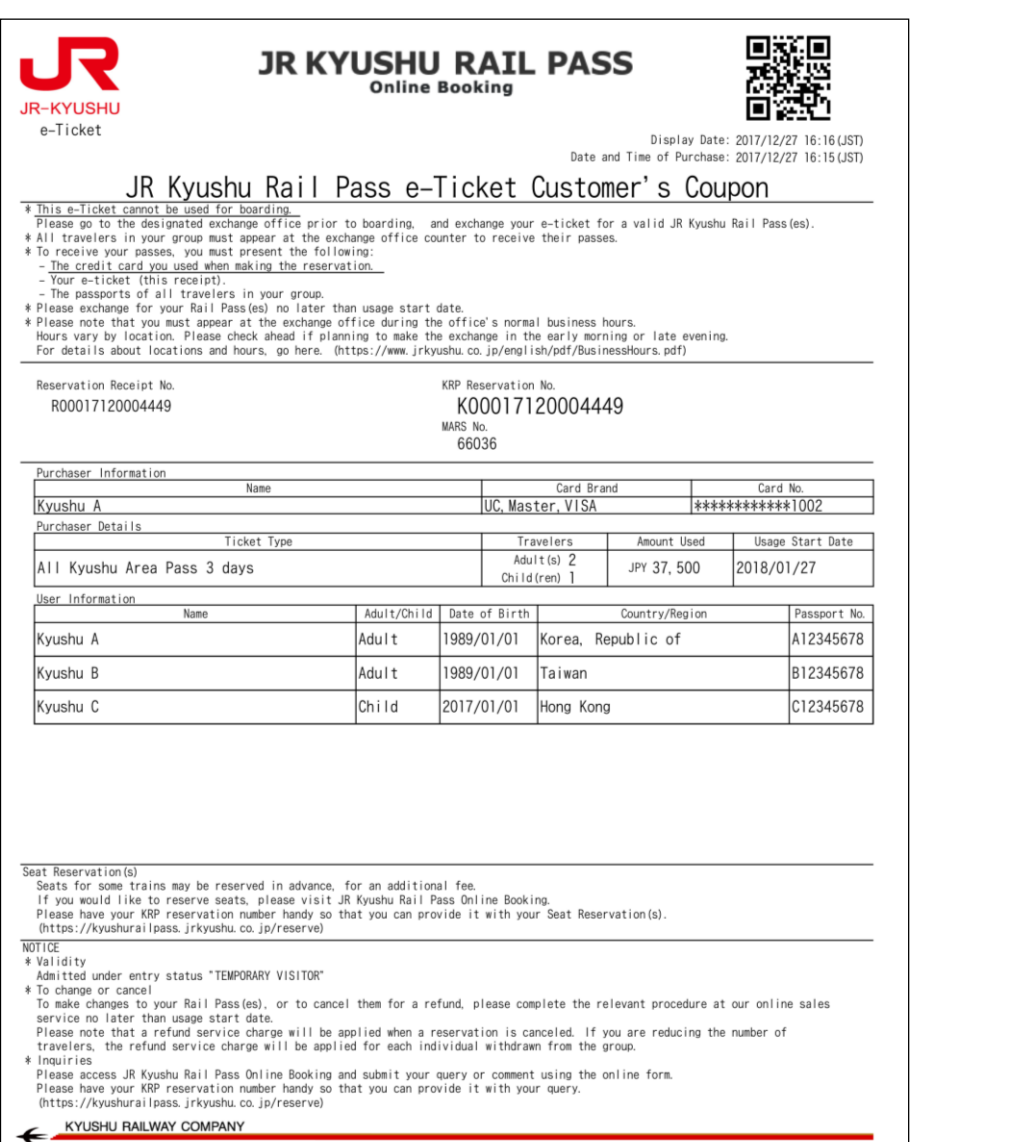

**\*Printing your e-Ticket is recommended. \*Present it when you receive the reserved pass at a designated JR Kyushu counter.**

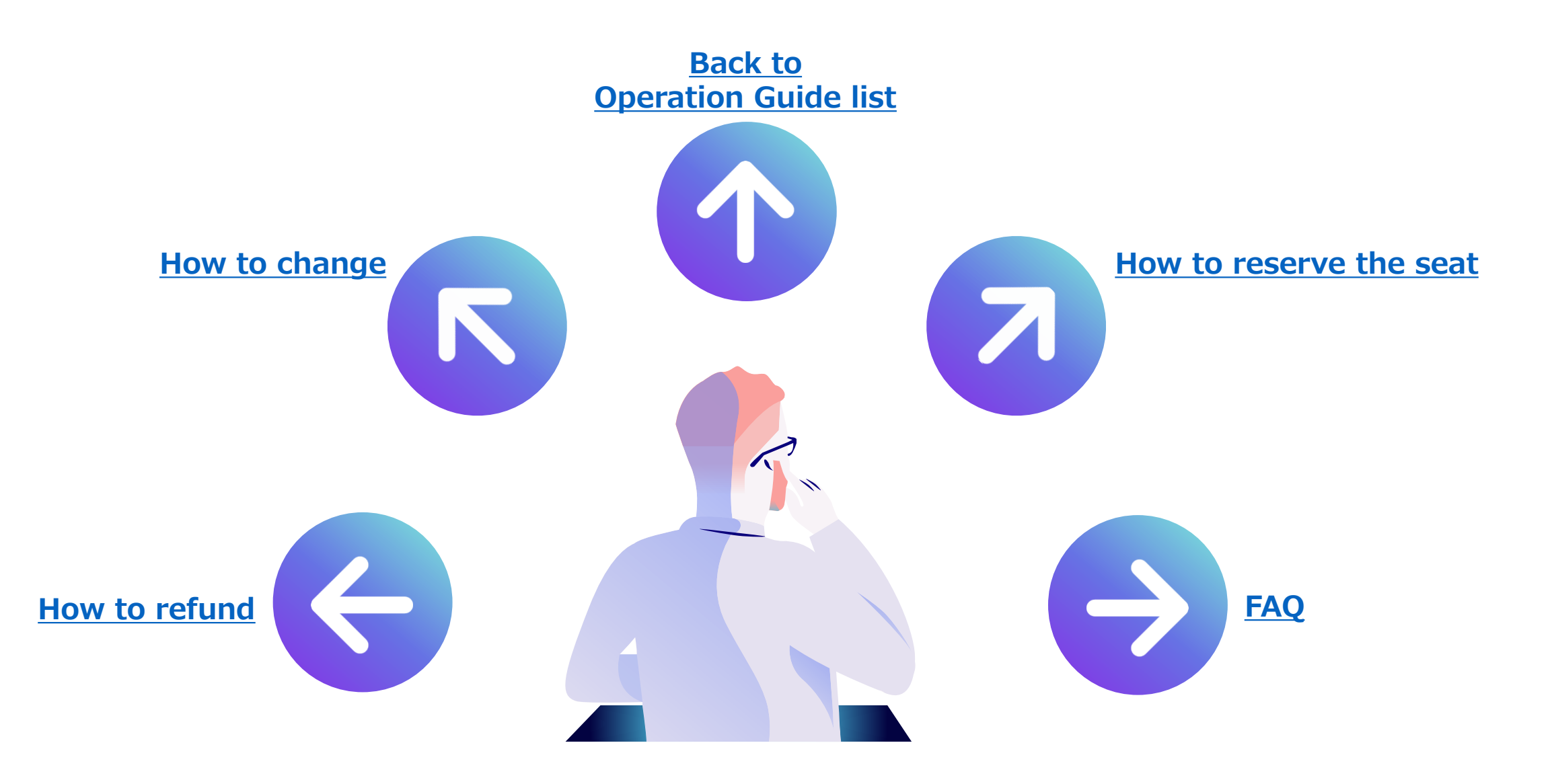